# **JPM Concourse Quick Start Guide for Vendors**

# *Registering & Accepting Payment within J.P. Morgan Portal*

The first time you log into J.P. Morgan Portal, you must complete your profile by registering and Accept the Payment

- **1.** Click **Register and Accept** button on the email received from The Stony Brook Foundation
- **2.** Complete your registration within J.P. Morgan Portal **creating** a secure password.
- **3.** Click **Agree & Complete Registration;** then **Accept Payment** (see below).

*Note: If you enter in a mobile number, you may be asked for dual authentication where either an email or text message is sent over with a verification code. Enter the verification code your received into the J.P. Morgan Portal screen.*

### **Register in J.P. Morgan Portal Sample Registration and Accept Payment Email**

# You Have Received a Payment

Your Payment is able to be viewed and accepted online.

As a new user, you will need to complete a simple registration so you can securely view and accept your Payment.

#### **SBF Operating Account**

**Payments and Reimbursements** 

Amount to be paid (USD): \$110.00

> **Action Needed By:** October 30, 2023

Intent Number: 11000020 Vendor ID: 0000000282L002

**REGISTER & ACCEPT PAYMENT** 

## **ACCEPT PAYMENT**

*After Registration, continue to Accept Payment*

Once Registered, to Accept Payment click on **Accept Payment** then **Continue** following the steps below.

**1.** Add your U.S. Bank Account information into the "My Wallet" feature by clicking the carrot **(>) Add U.S. Bank Account** Fill in your bank account information and click **Save.** Then authorize the payment by clicking **Submit.**

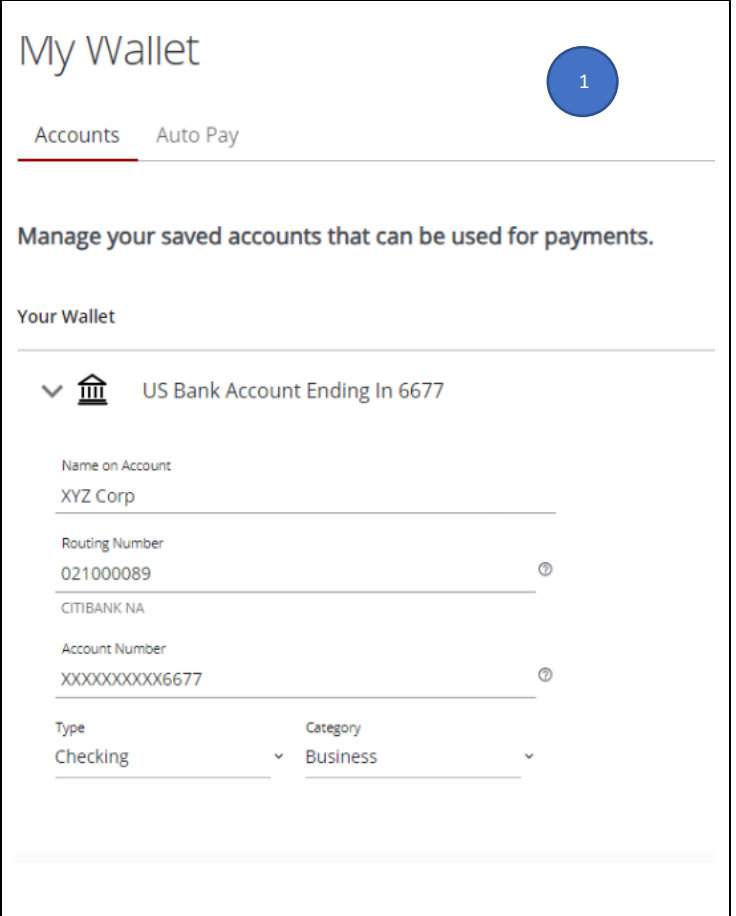

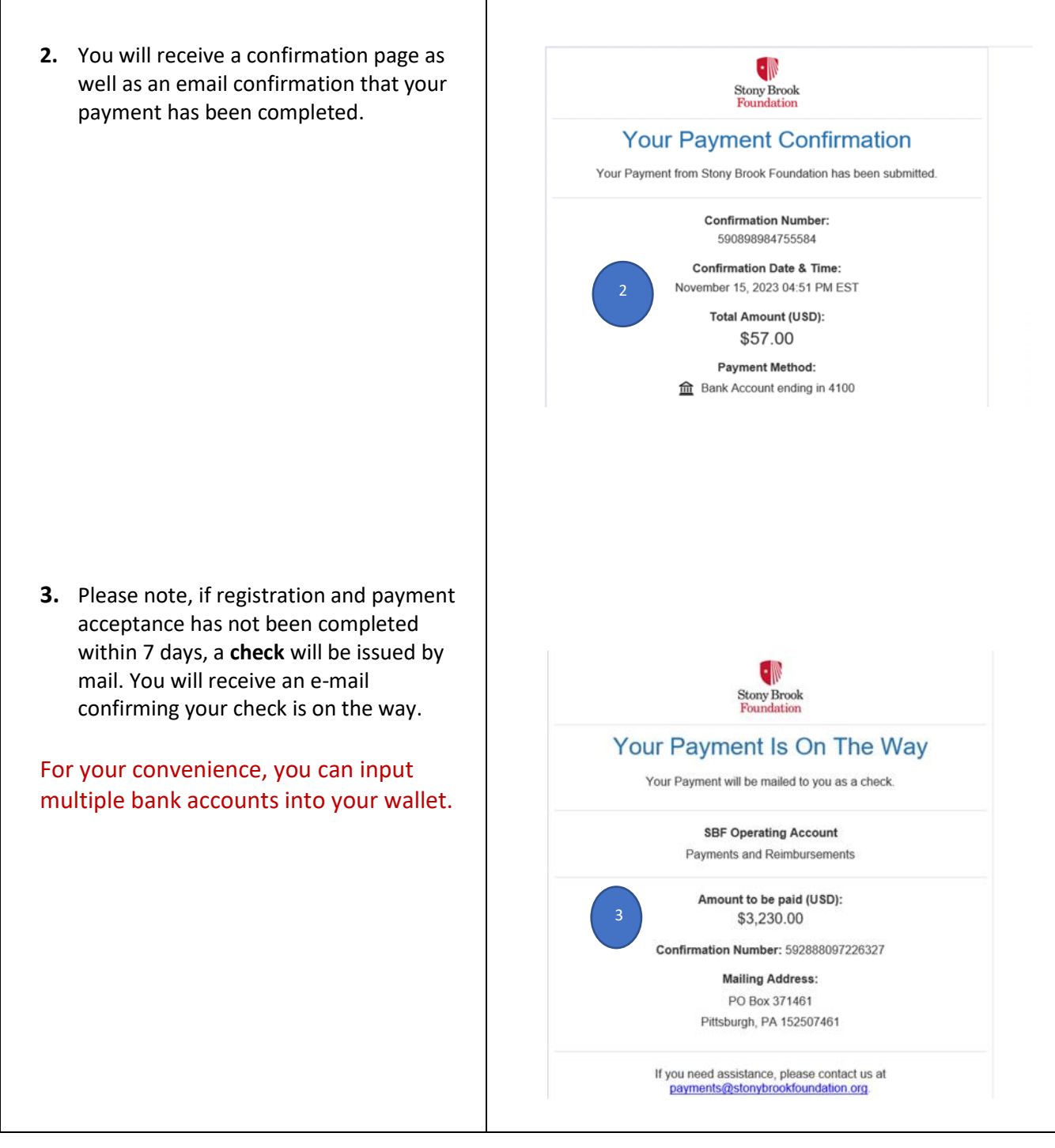

## **Dashboard Elements**

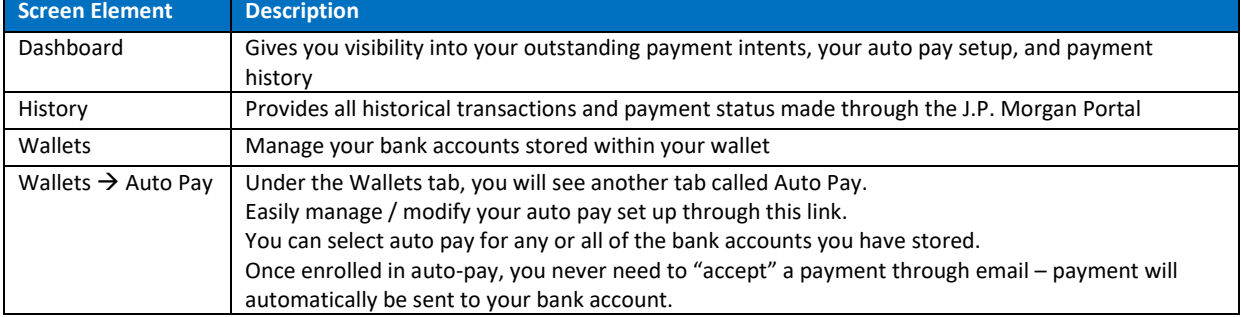